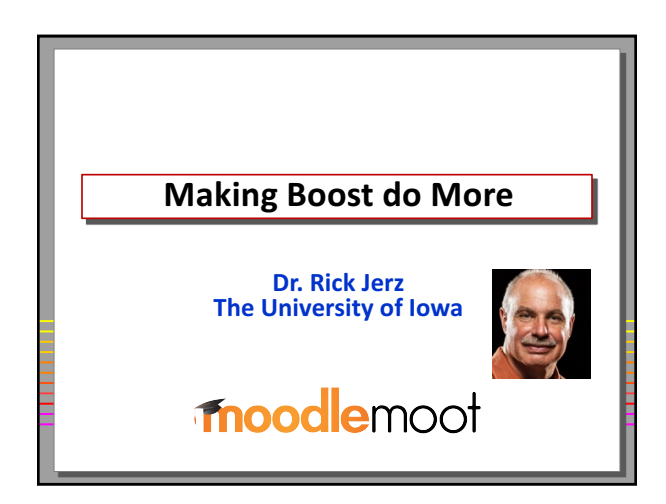

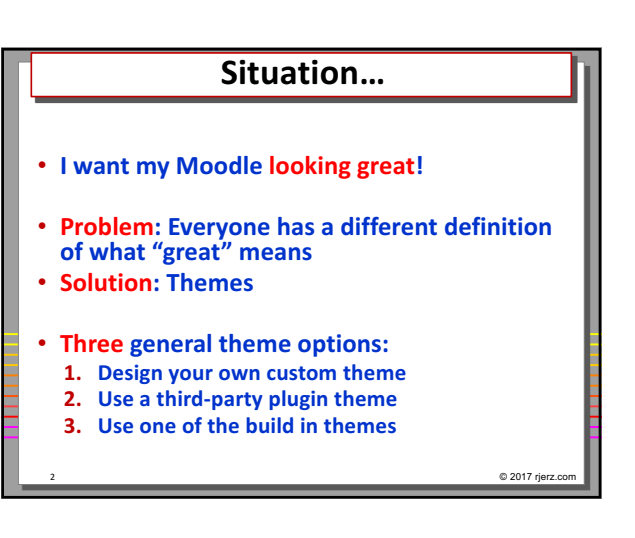

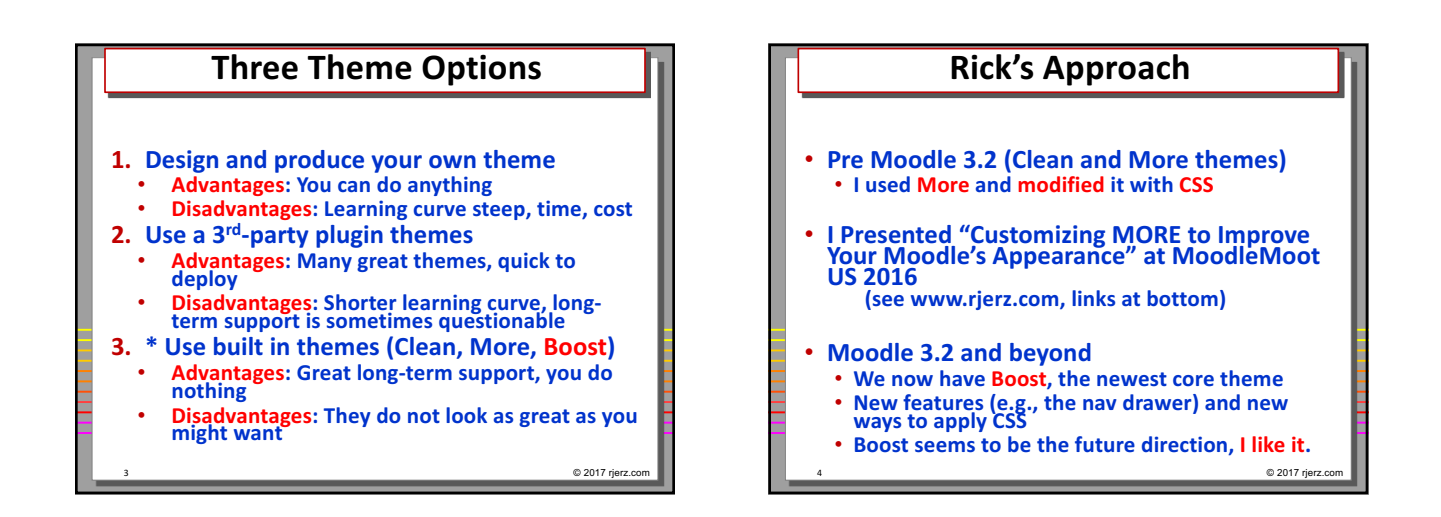

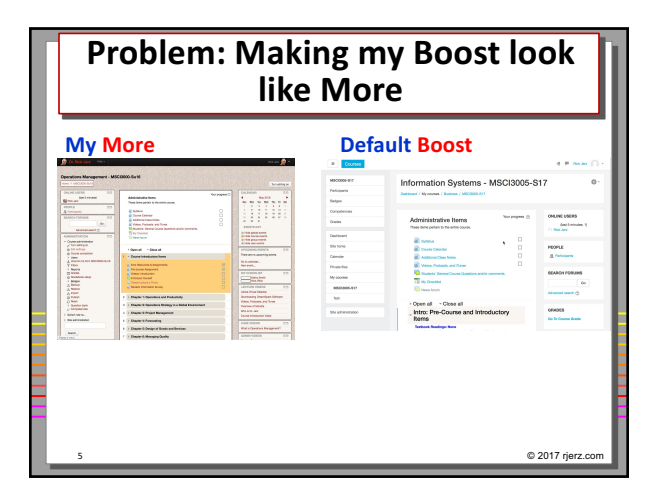

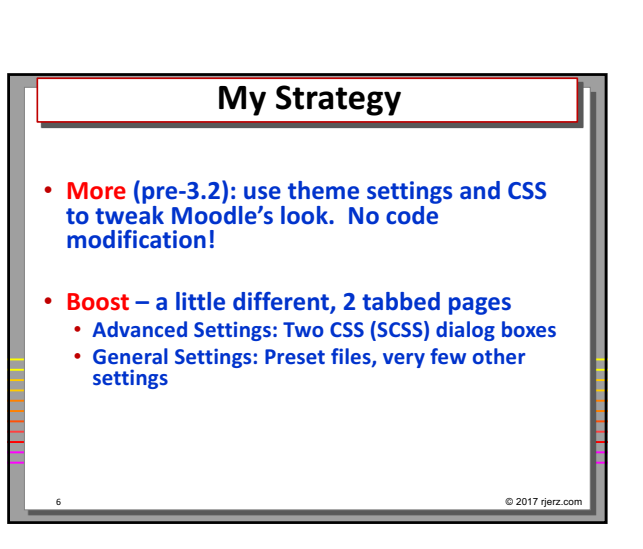

## **Rick's method for Boost**

- Use the Raw SCSS dialog box (exactly like **More)**
- **Optionally:** 
	- **Make changes to settings in your own Preset file Move working (tested) CSS from the Raw SCSS dialog box into your Preset file**

 $@ 2017$  rjerz.

• **Eventually: All modifications in Preset file, easily sharable**

#### **How does one do this?**

- **Use browser's inspection tools**
- **Probe for the webpage element of interest and its associated CSS code**

8 © 2017 rjerz.com

- **Make changes and view the results**
- **Copy changed CSS into your Raw SCSS textbox**
- **When you can't figure it out, post on moodle.org**
- **Have fun!**

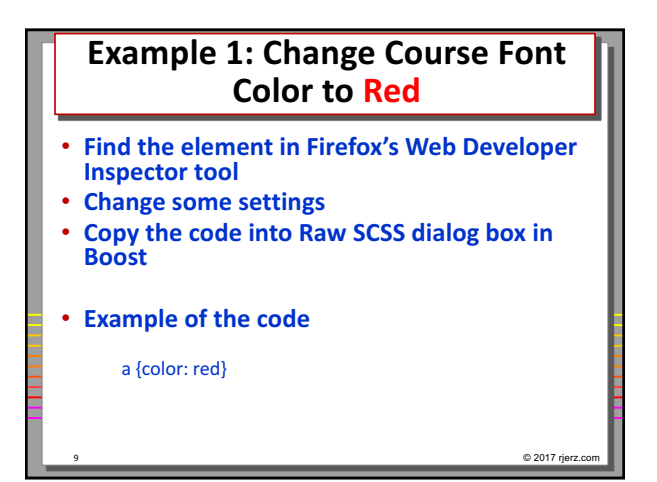

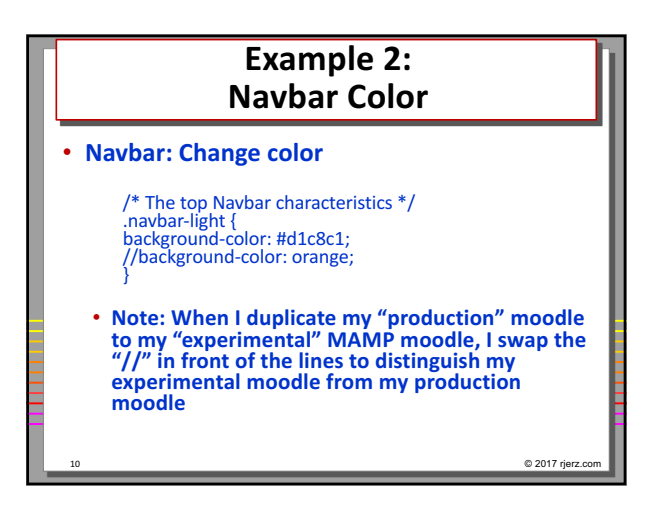

#### **Example 3: Heading Text Sizes and Line Spacing** • **A smaller and "tighter" design is desired** /\* Improve Heading Styles \*/ h<sub>1</sub>, h<sub>2</sub>, h<sub>3</sub>, h<sub>4</sub> { line-height: 100%;}  $h1$  { font-size: 150% } h2 { font-size: 120% } h3 { font-size: 110% } h4 { font-size: 110% }

11 © 2017 rjerz.com

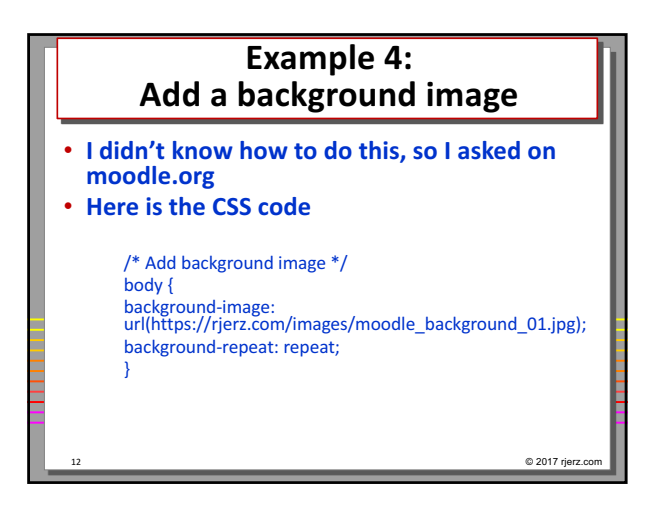

© 2017 rjerz

### **What is a Preset file and what does it look like?**

- **Begin with the default.scss file, rename it to** something that you like **(I like rj-preset02.scss)**
- **Element attributes**
	- You can change the attribute values and view the **results**
- **CSS code**
	- **You can change the CSS code, and add your own**

 $@ 2017$  rjerz.

### **Using the Preset files?**

- **Example of changing Heading Text Sizes**
- **Example of adding Background Image CSS code**
- **Load file into your Moodle's Boost theme**
- **Select it from the drop down**
- **Note: these Preset files can become very powerful. I take a simple approach.**

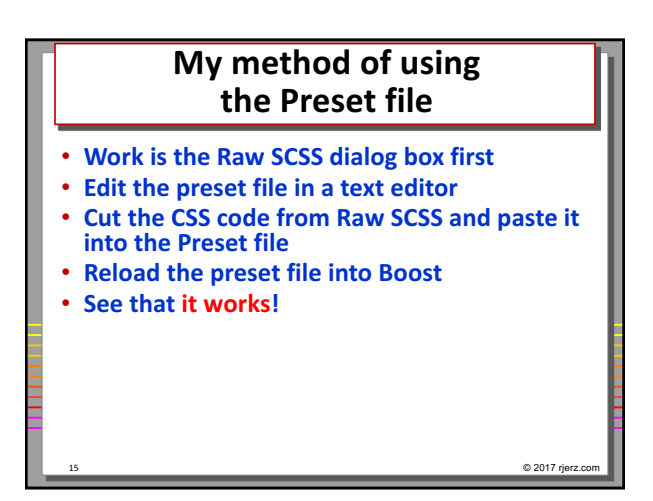

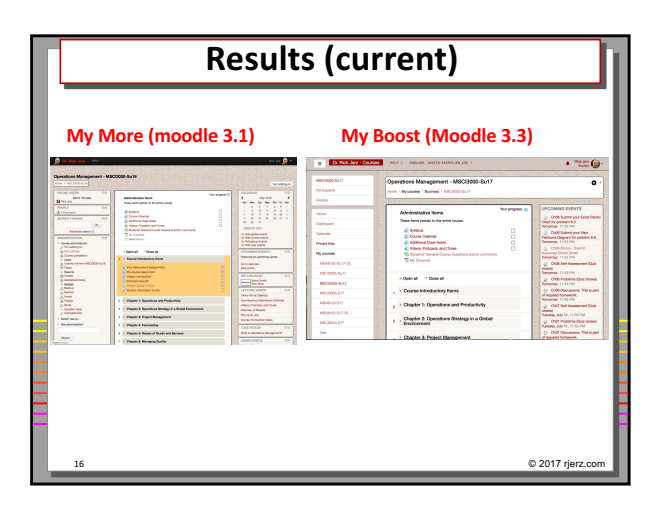

# **Summary** • **Advantages of my approach:** • **Uses "core" themes, good long-term support** • **Easy to maintain and make changes** • **Easy when updating moodle, code persists • Easy to move the appearance around to other moodles** 17 © 2017 rjerz.com

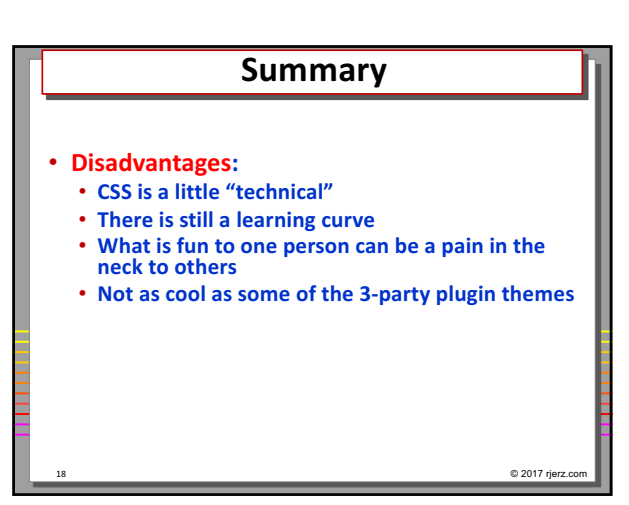

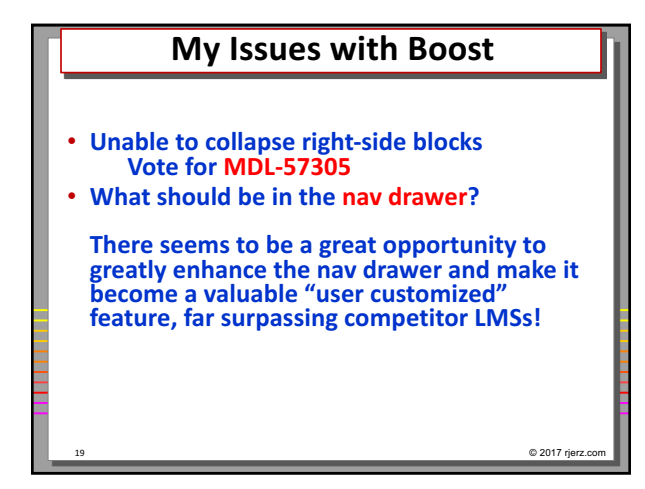

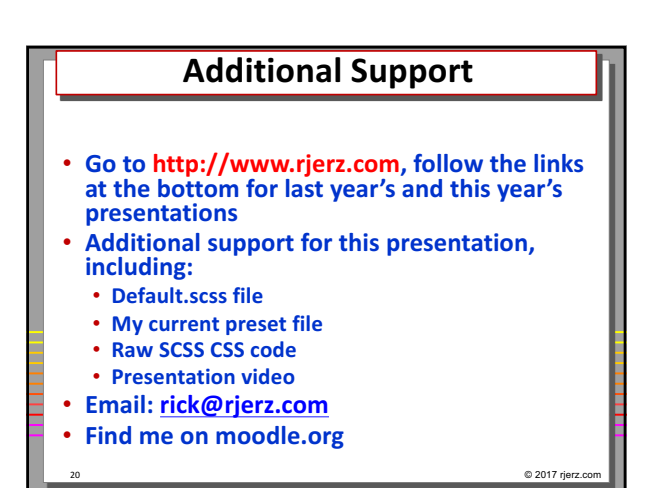

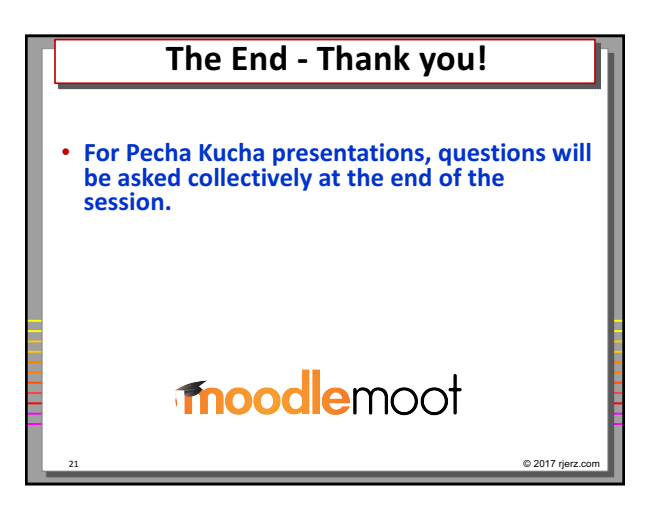